## Kopernio ダウンロードと使い方 (Google Chrome の場合)

【ダウンロード】

- [・https://kopernio.com/に](https://kopernio.com/)アクセス
- ・画面の指示に従ってインストールする
- ・プラグインのため、ブラウザにインストールされる ※IE は非対応(このマニュアルでは Google Chrome にインストールして使用)

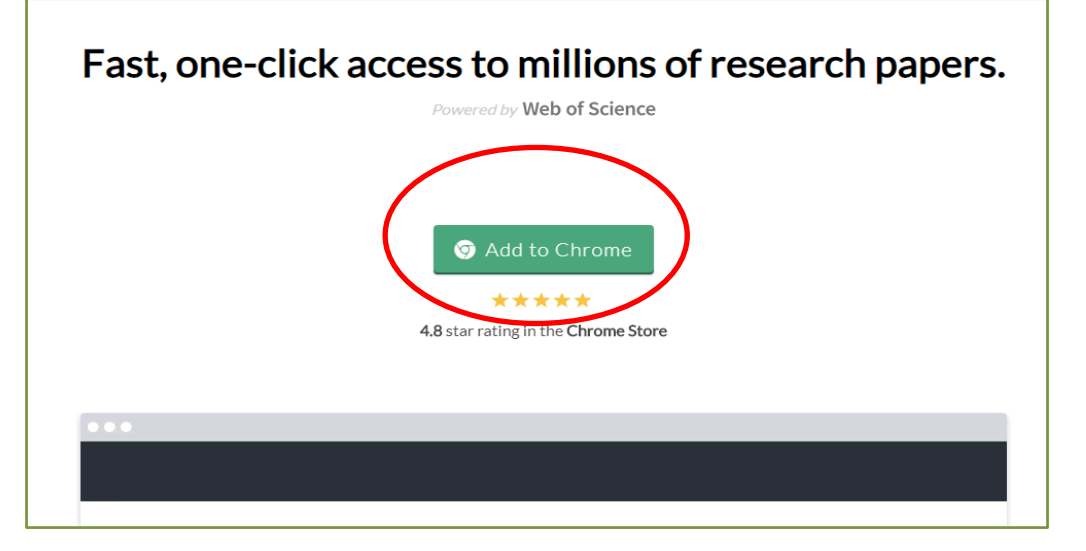

【論文検索】

Kopernio がインストールされていると、本文 PDF が読めるかどうかページごとに検索して くれる。

検索は、①本学で契約している電子ジャーナル(IP アドレス認証)、②オープンアクセス誌、 ③出版元が認めているサイトの順番で PDF が閲覧可能か検索する。海賊版サイトなど許可 を得ていないサイトは表示されない。

① Google Scholar の場合

検索すると、本文 PDF が読めるものはアイコンが出る

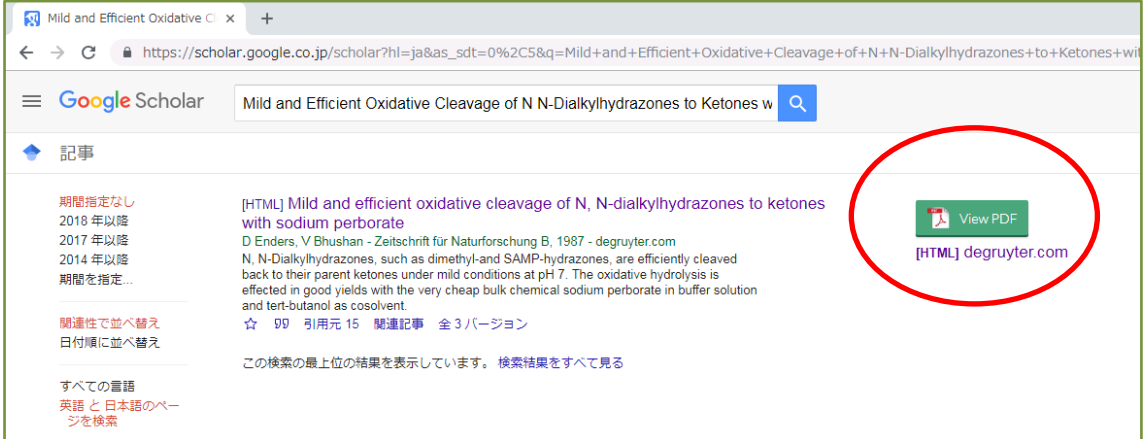

## ② PubMed の場合

## 書誌詳細ページで、右側に PDF リンクアイコンが出る

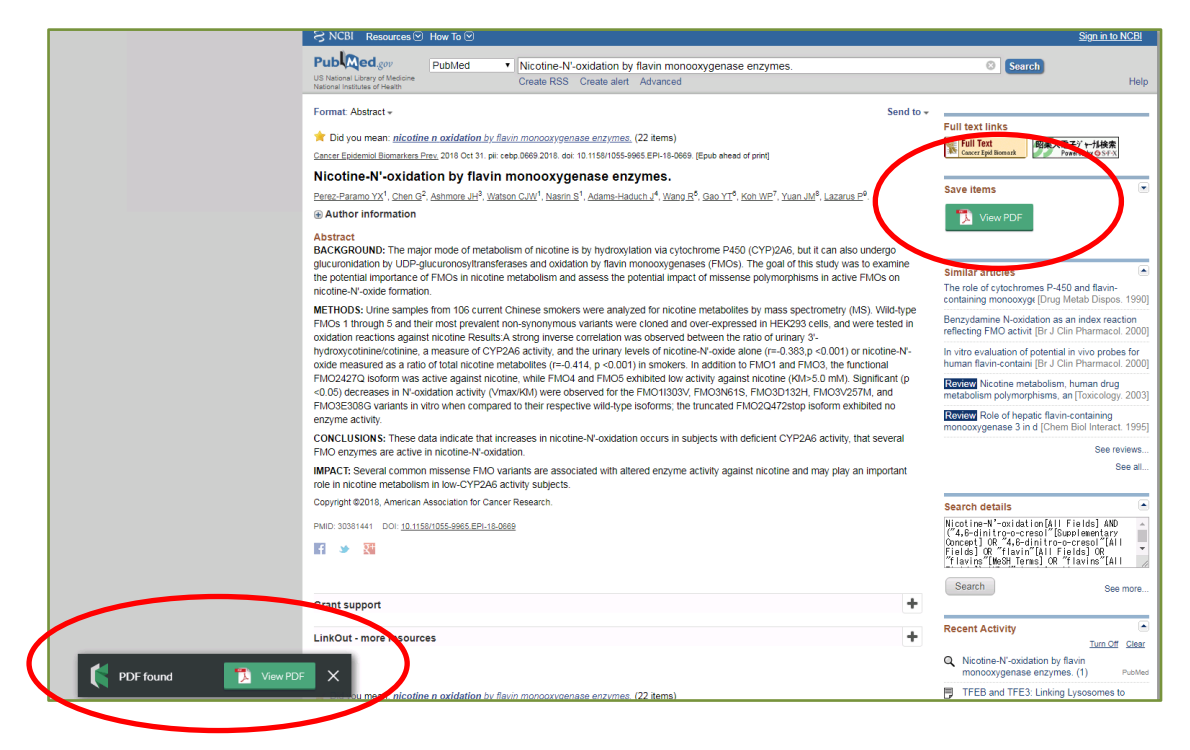

【注意】

・日本語文献、SciFinder には非対応(2018 年 12 月現在)

・PDF のリンクアイコンが出るが、リンク先が開かず、Kopernio のサイトへ飛んでしまう 場合は、当館契約外の文献のため、相互貸借などのサービスをご利用ください

(おまけ)

Google Chrome の拡張機能に Kopernio を追加すると、アイコンをクリックするだけで検索 ボックスが開きます。

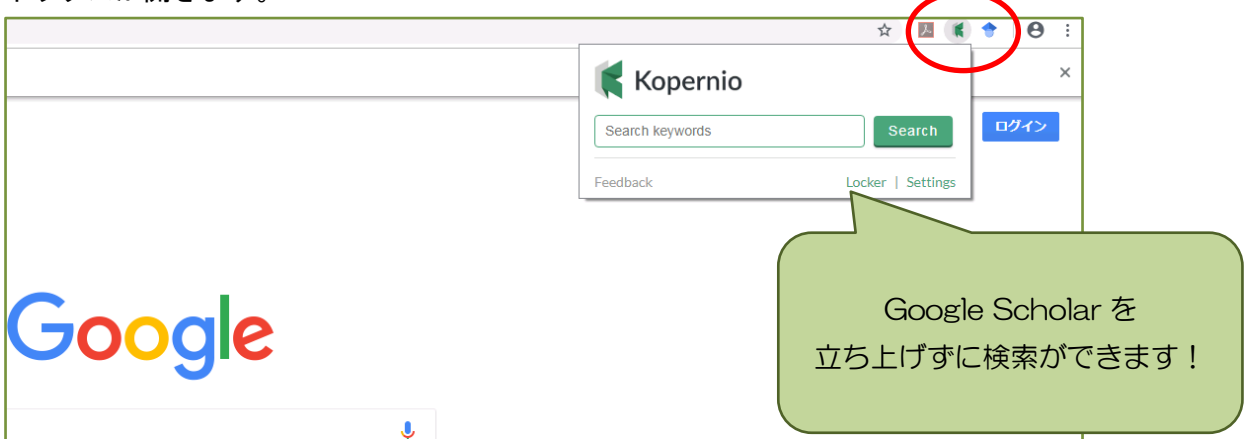